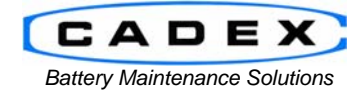

#### **Cadex Electronics Inc.**

22000 Fraserwood Way, Richmond, BC Canada V6W 1J6 Tel: 604 231-7777 Fax: 604 231-7750 Toll-Free: 1 800 565-5228 (USA & Canada)<br>E-mail: service@cadex.com Web: www.cadex.com E-mail: service@cadex.com

## **Application Notes on the DYMO LabelWriter 450 Setup on Windows XP**

January 26, 2011 By: Gary Kwok, Cadex Applications Engineering

## **ABSTRACT**

The ability to print battery labels is an important feature of BatteryShop. To support the Dymo LabelWriter 450 printer, additional adjustments are required. This application note will assume the Dymo drivers are already installed and working properly (see Dymo printer instruction manual for details).

### **Prerequisites:**

- This document assumes that the user is familiar with the operation of the Cadex C7x00-C and/or BatteryShop™ software.
- DYMO LabelWriter 450
- DYMO Battery Label 30334 (PN#00-004-3031)

## **A. Windows XP Printer Setup**

To set up the Dymo 450 printer for use with BatteryShop correctly, it will be necessary to adjust your printer settings in Windows XP in two separate locations: *Printing Preferences* and *Printing Defaults*, which appear similar but must both be updated.

In Windows XP, go into the Control Panel and select *Printer and Faxes*. Right click on the DYMO LabelWriter 450 icon and select *Properties*. This will open up the Properties screen for that printer.

Click on the *Printing Preferences* button.

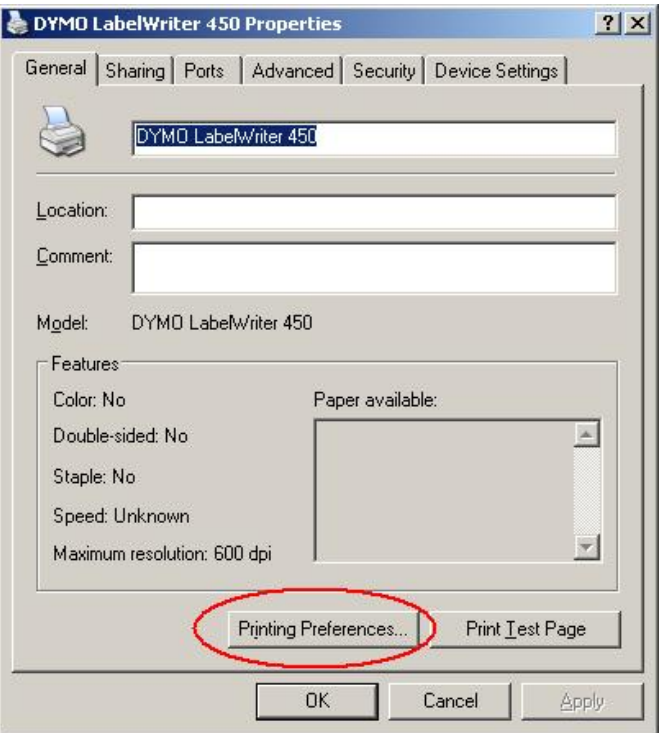

This will open up the Preference window. Click on the *Advanced* button.

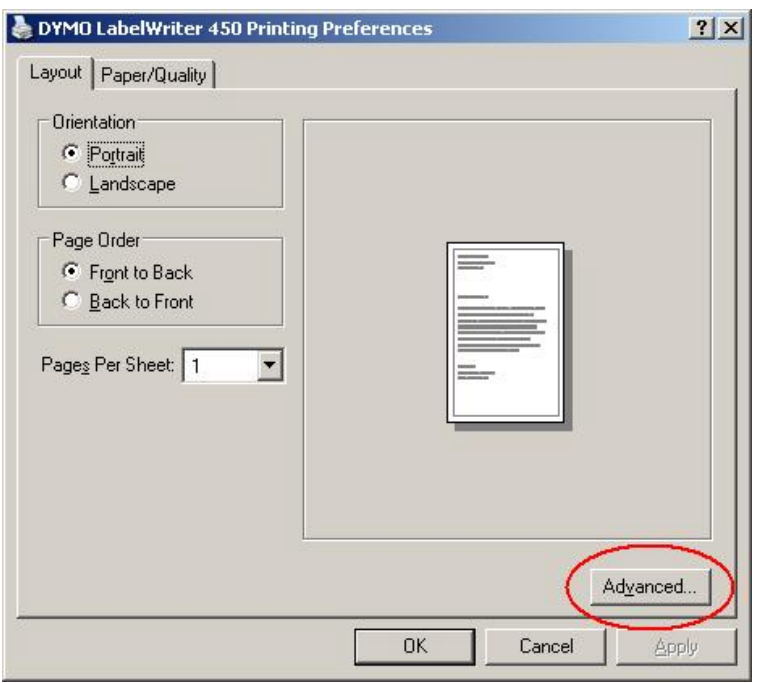

In the Advanced Option window, adjust the paper size to "30334 2-1/4 in x 1-1/4 in" and the Print Quality to "Text Only"

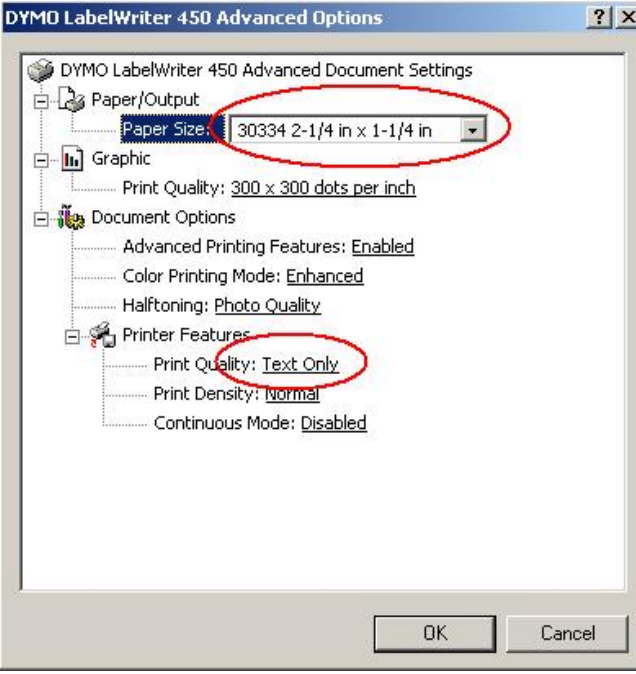

Once set, press the *OK* button.

Back to the Properties window, click on the *Advanced* tab. In the Advanced features, click on the *Printing Defaults* button.

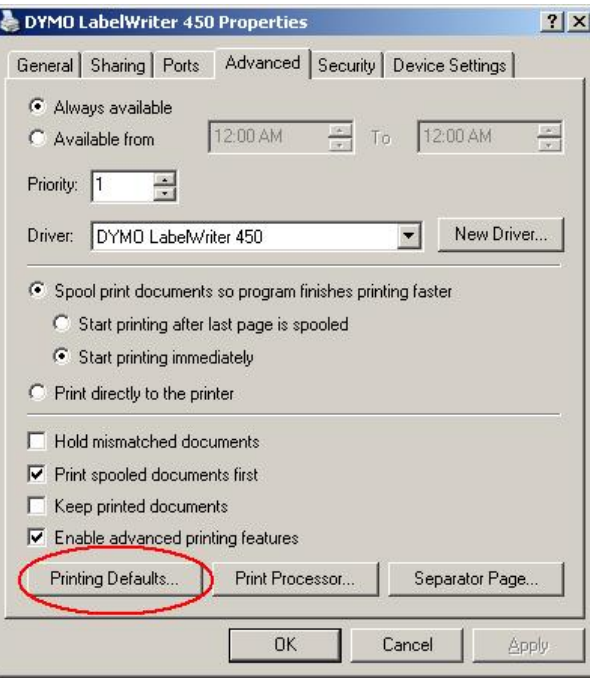

This will open up the Preference window again. Click on the *Advanced* button.

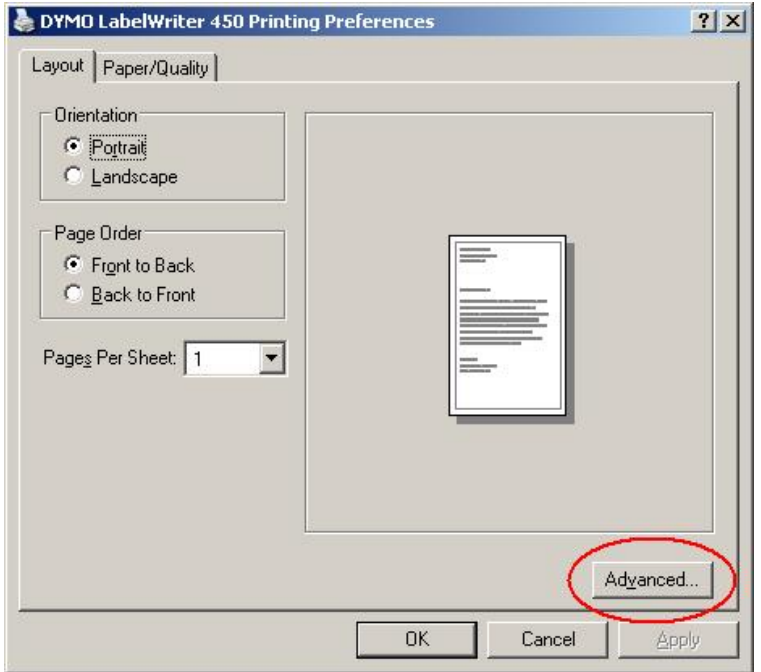

In the Advanced Option window, adjust the paper size to "30334 2-1/4 in x 1-1/4 in" and the Print Quality to "Text Only"

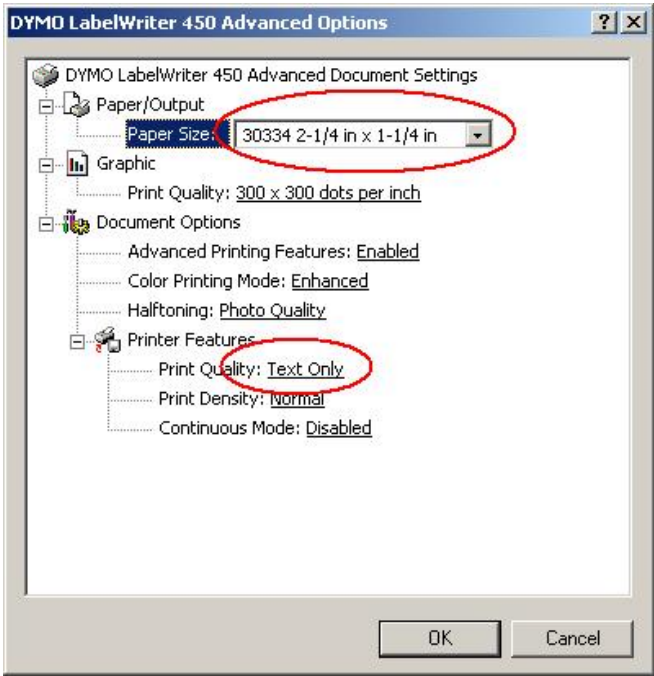

Once set, press the *OK* button to save changes and get out of the Printer Properties windows.

# **B. Battery Shop Setup**

In Battery Shop -> System Setup, set the printer to the DYMO LabelWriter 450 for both Service Label and Battery ID Label (see BatteryShop User Manual for details).

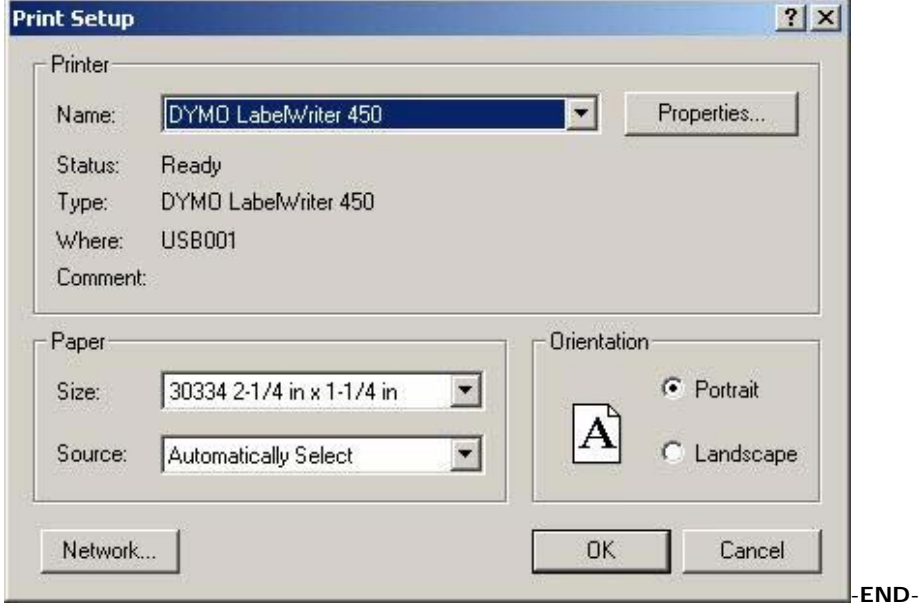